# УДК 004

ż

## **Создание онлайн тестирования при помощи сервиса ClassMarker**

*Чингалаев Сергей Алексеевич*

*Приамурский государственный университет им. Шолом-Алейхема Студент*

### **Аннотация**

Целью данной статьи является создание онлайн тестирования при помощи сервиса ClassMarker. В этой статье будет продемонстрирована возможность использования сервиса ClassMarker в качестве инструмента для создания онлайн тестирования.

**Ключевые слова:** ClassMarker, тестирование, программа, обучение, онлайн, конструктор.

## **Create online testing using the ClassMarker service**

*Chingalaev Sergey Alekseevich Sholom-Aleichem Priamursky State University Student*

# **Abstract**

The purpose of this article is to create online testing using the ClassMarker service. This article will demonstrate the possibility of using the ClassMarker service as a tool for creating online testing.

**Keywords:** ClassMarker, testing, program, training, online, constructor.

Профессиональный веб-редактор викторин ClassMarker является простым в использовании, настраиваемым конструктором для онлайнтестирования, бизнеса, обучения и образовательной оценки с мгновенной оценкой тестов и викторин.

Цель исследования: создание создание онлайн тестирования при помощи сервиса ClassMarker.

Статья Д.М. Ефимовой и С.В. Ермолаева посвящена комплексному исследованию специальных сайтов, предоставляющих возможность проведения интернет-опроса. На основе данного анализа предлагаются рекомендации по выбору сайта с целью улучшения восприятия анкеты, правильности проведения самого процесса анкетирования и удобства распространения опросного листа среди респондентов, а также приводятся рекомендации по повышению процента откликов при заполнении анкеты респондентами. [1]. Статья Н.Е. Пост посвящена проблеме организации онлайн-опросов удовлетворенности предоставления образовательных услуг, реализуемых в рамках ФГОС ДО [2]. Статья Ю.В. Беликовой посвящена сравнительному анализу различных платных сервисов для создания и

проведения онлайн опросов. Для этого рассмотрены общие характеристики сервисов, их ограничения и стоимость. Это позволило определить основные факторы, которые важны при выборе сервиса и влияют на его стоимость. Указаны преимущества и недостатки онлайн опросов. Преимуществами онлайн опросов является возможность достичь труднодоступные группы населения, экономию времени и оперативность обработки результатов, дешевизна. [3] Я.А. Полин, Е.А. Гордей, И.В. Ананченко в своей статье провели сравнительный анализ сервисов, которые позволяют создавать и проводить различные онлайн опросы, описаны недостатки и преимущества каждого сервиса. [4].

Для того, чтобы начать работу с сервисом ClassMarker для начала нужно зайти на его официальный сайт https://www.classmarker.com/, далее следует пройти этап регистрации, для этого нажмите на ссылку «Зарегистрироваться» (Рис.1).

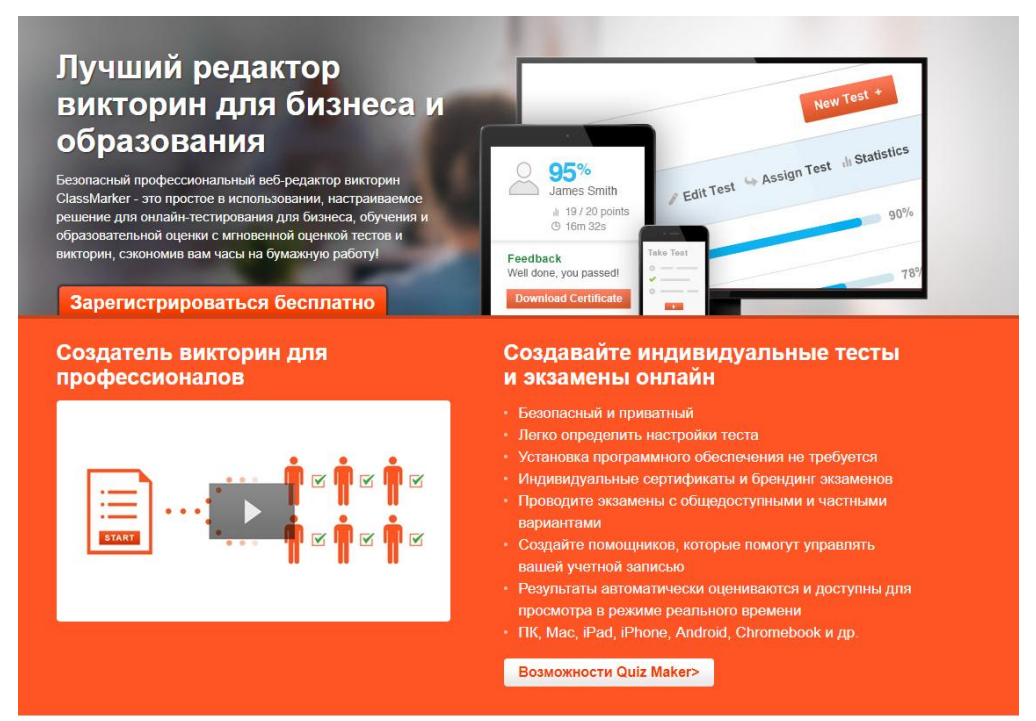

Рис.1. Официальный сайт ClassMarker

Необходимо создать свой аккаунт, введя свои данные. Далее необходимо будет произвести идентификацию через электронную почту Рис.2).

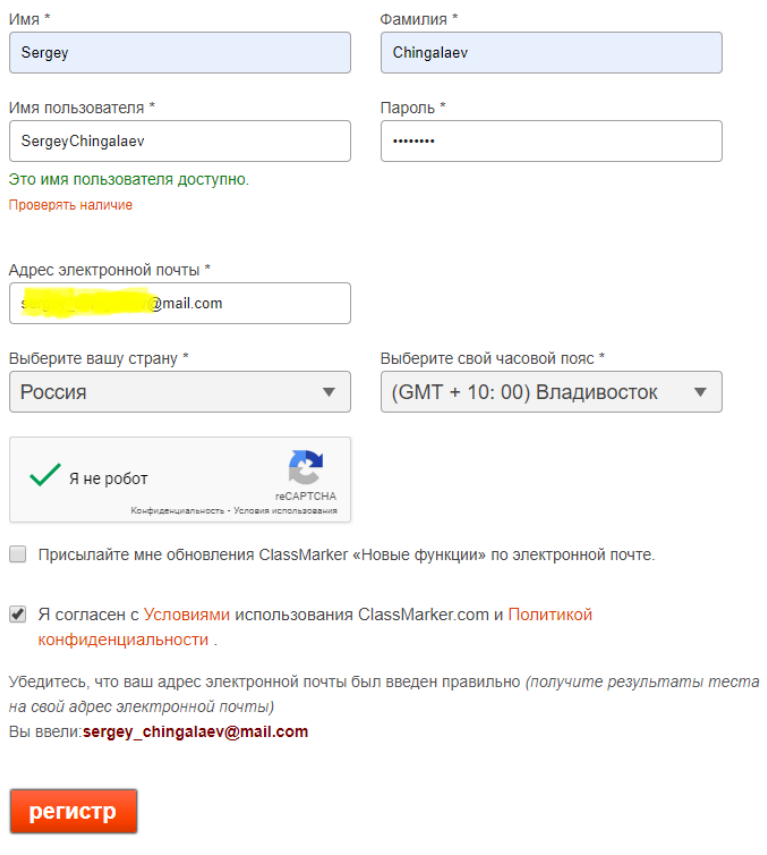

Рис. 2. Создание аккаунта

После завершения регистрации происходит перенаправление в ваш личный кабинет, где имеется возможность для создания онлайн тестирования (Рис. 3).

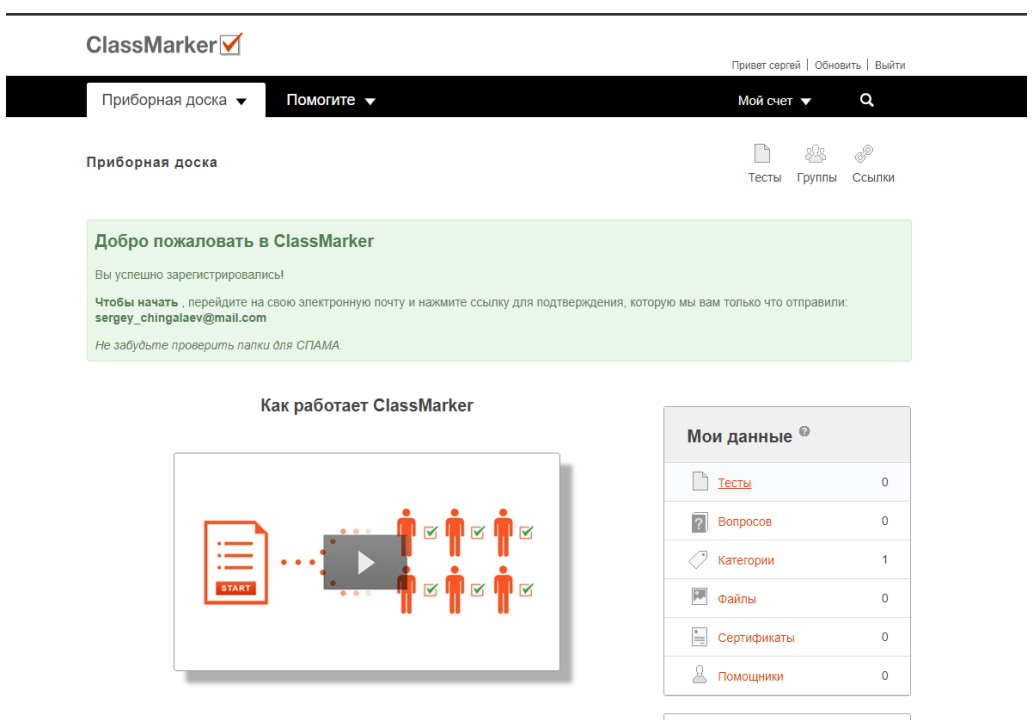

Рис.3. Личный кабинет

Для того, чтобы создать тестирование нажимаем кнопку «Тесты» и переходим в меню мониторинга созданных тестов. Далее нажимаем «Новый тест» (Рис. 4).

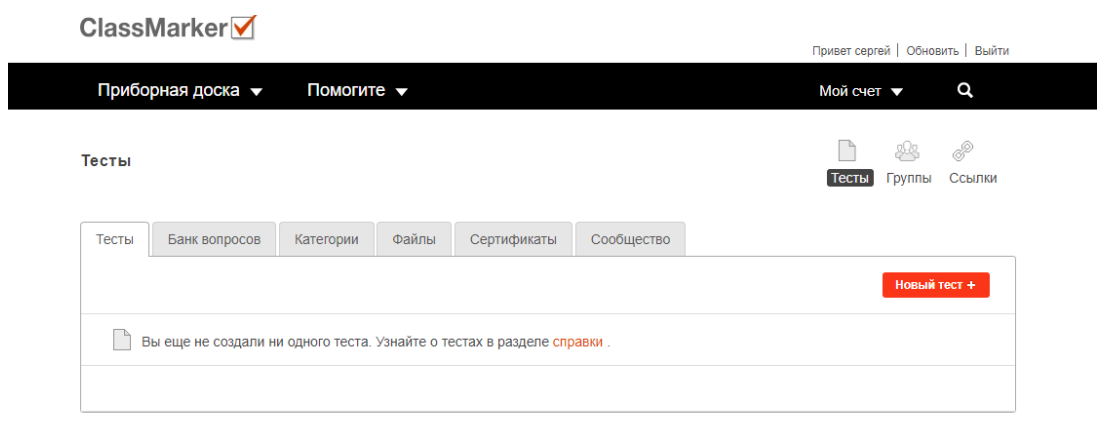

Рис.4. Создание нового теста

На следующем этапе предлагается указать название создаваемого теста, после этого нажимаем «Начать добавлять вопросы» (Рис.5).

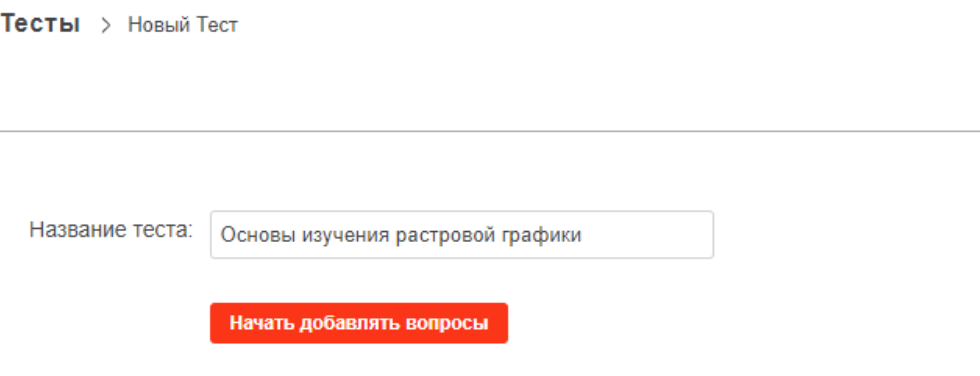

Рис.5. Название теста

После того, как название создано происходит переход к редактору тестов. Для того, чтобы добавить новый тестовый вопрос необходимо нажать «Добавить вопросы» (Рис.6).

**• Основы изучения растровой графики** 

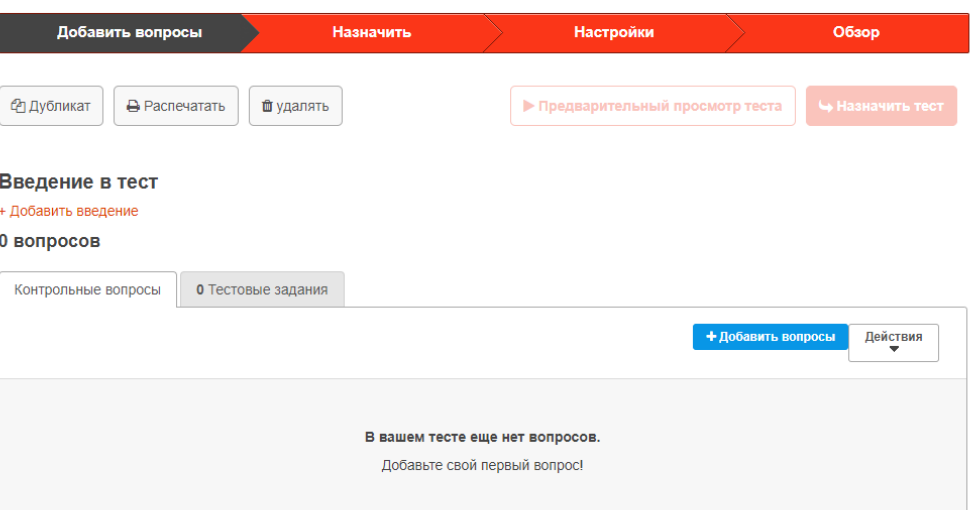

Рис.6. Редактор тестов

Далее происходит переход к редактору тестовых вопросов, чтобы начать редактирование вопроса необходимо выбрать его тип. (Рис.7).

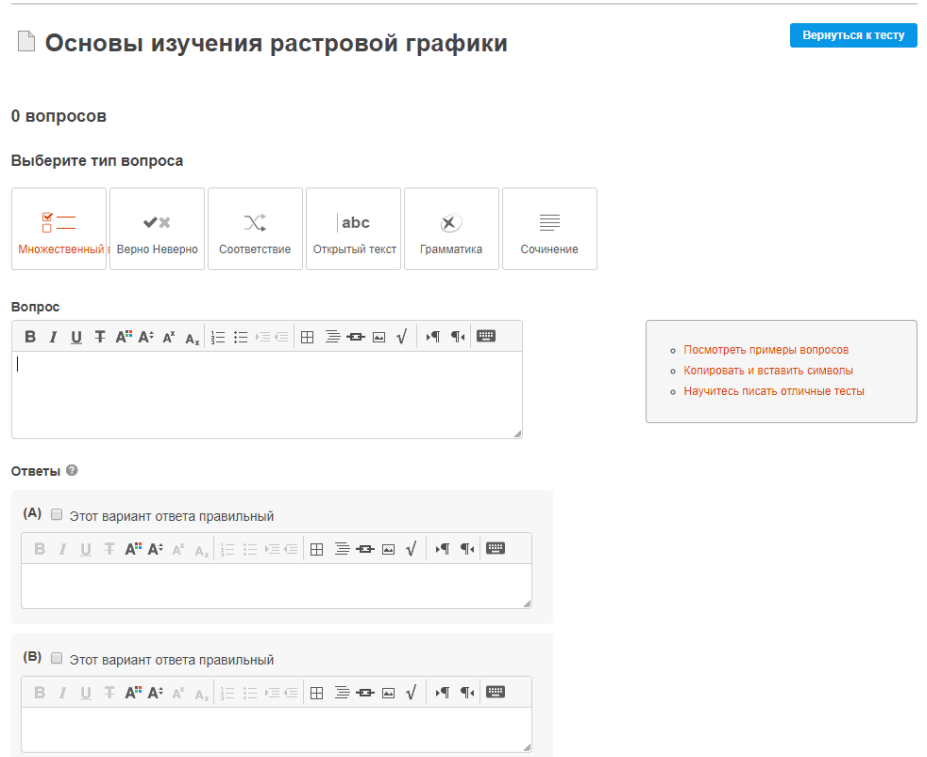

Рис.7. Редактор тестового вопроса

Выбираем тип вопроса «Множественный выбор», далее вводим вопрос и варианты ответа ниже. Правильные варианты ответа помечаем галочкой. (Рис.8).

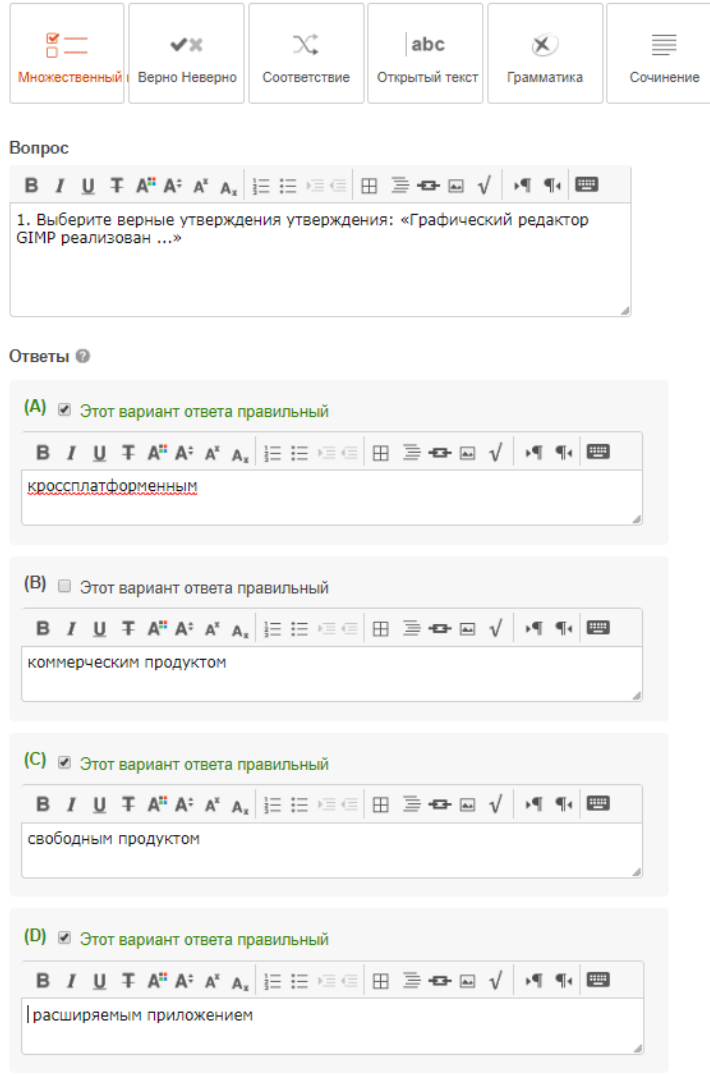

Рис.8. Множественный выбор

Для каждого вопроса можно выбрать собственные параметры. Категорию, количество баллов за вопрос и т.д. После редактирования параметров нажимаем «Сохранить». (Рис.9).

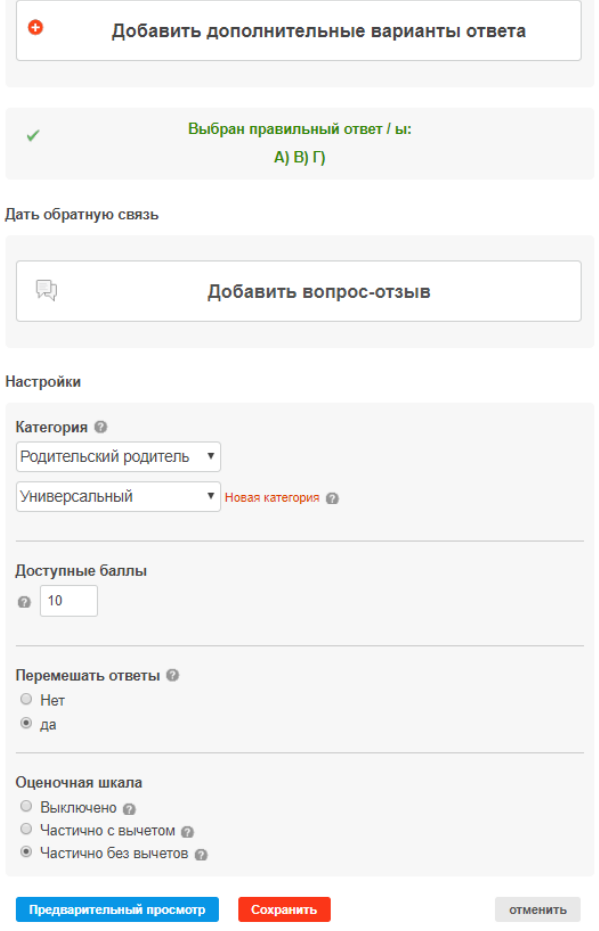

Рис.9. Параметры вопроса

Далее выбираем тип вопроса «Верно Неверно». Данный тип вопроса предусматривает только один правильный ответ. Чтобы создать тестовый вопрос вводим сам вопрос и 2 варианта ответа по типу «Верно» или «Неверно». Отмечаем правильный ответ. (Рис.10).

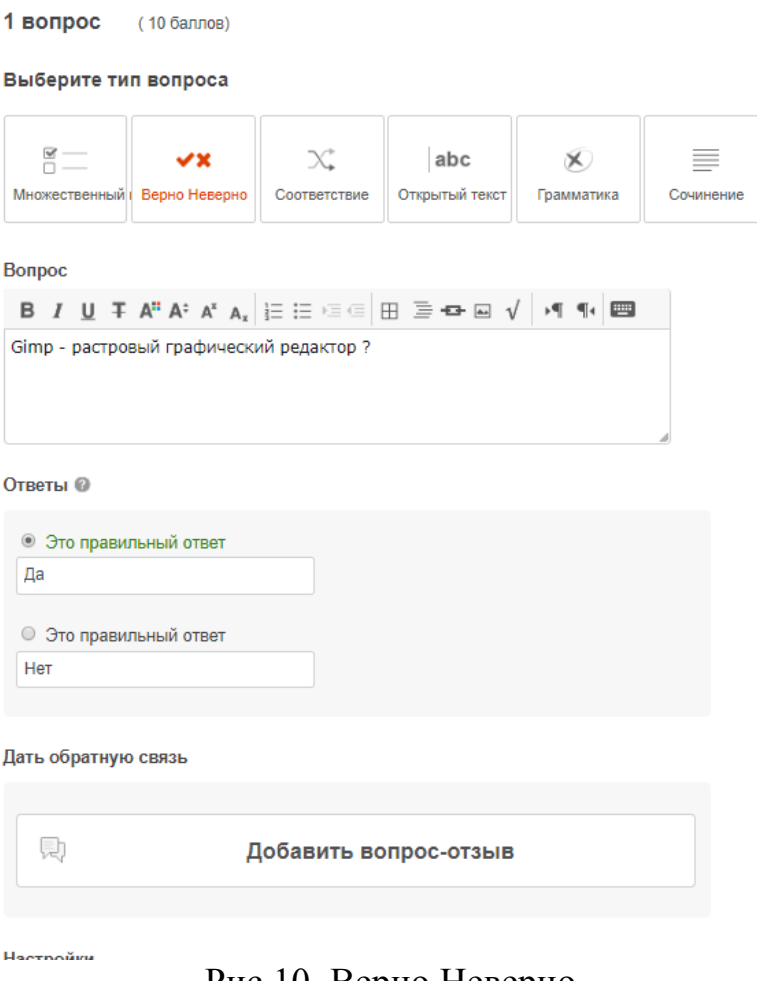

Рис.10. Верно Неверно

После завершения редактирования теста имеется возможность осуществить его предварительный просмотр. Для этого необходимо перейти по ссылке «Предварительный просмотр теста» (Рис.11).

**• Основы изучения растровой графики** 

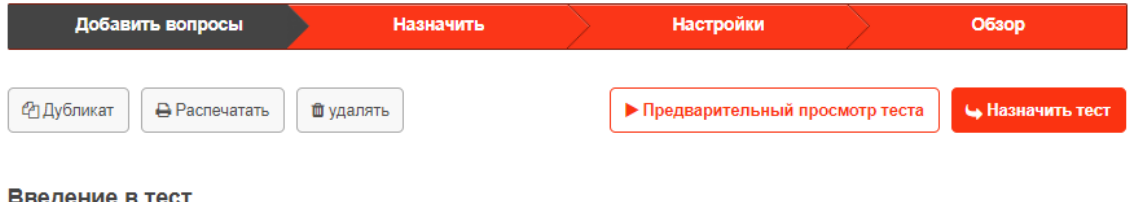

Рис.11. Управление тестом

После перехода по ссылке есть возможность пройти собственный тест. Предварительный просмотр выглядит следующим образом: (Рис.12).

### Основы изучения растровой графики

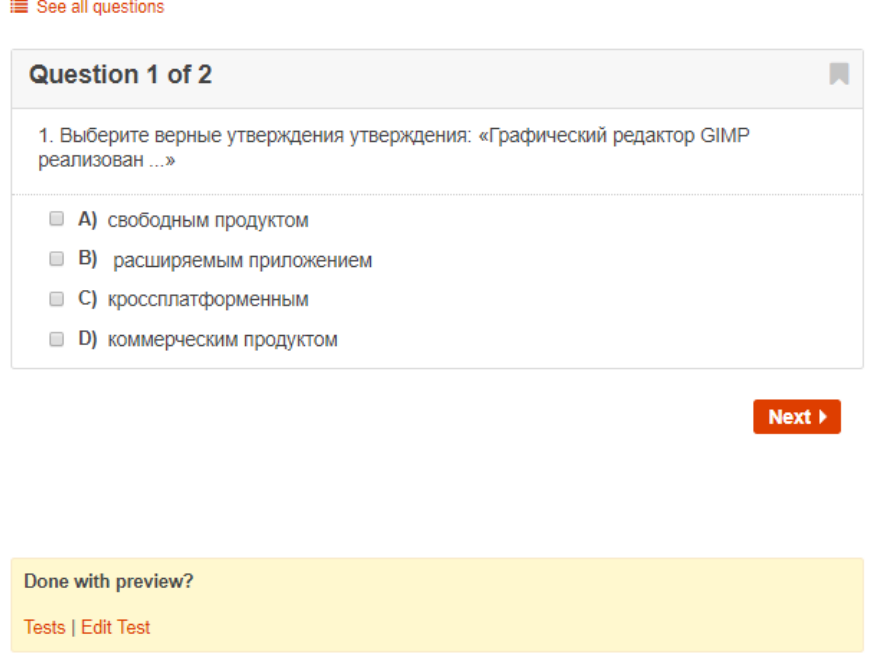

Рис.12. Предварительный просмотр

Для теста существуют настраиваемые дополнительные параметры. Чтобы открыть их перейдите во вкладку действия. (Рис.13).

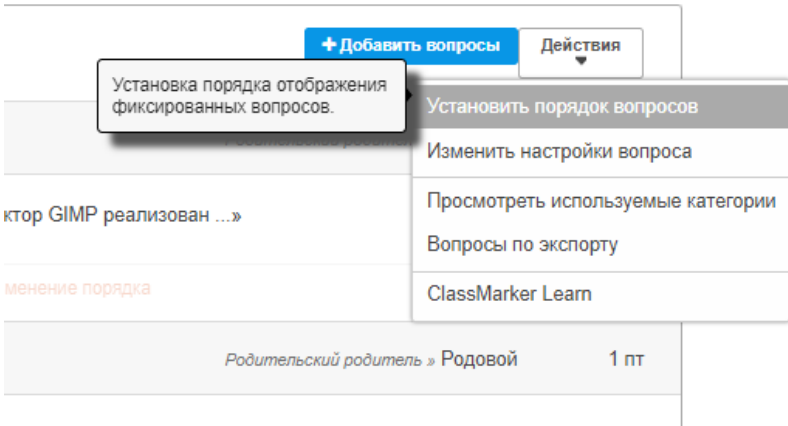

Рис.13. Дополнительные параметры теста

Для того чтобы назначить тест переходим по ссылке «Назначить тест». Существует возможность отправить ссылку на тест напрямую, либо отправить в группу класса (Рис.14).

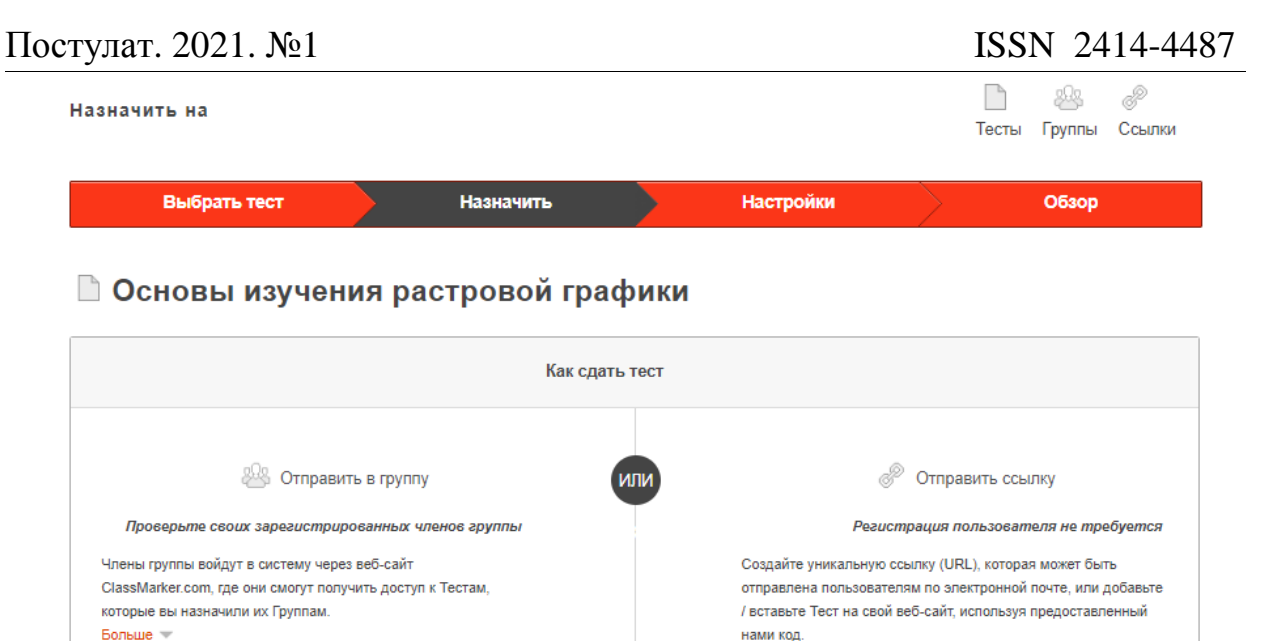

Больше Рис.14. Назначение теста

Чтобы отправить тест в группу переходим по ссылке «Отправить в группу». Следующим шагом необходимо указать или создать название группы для рассылки (Рис.15).

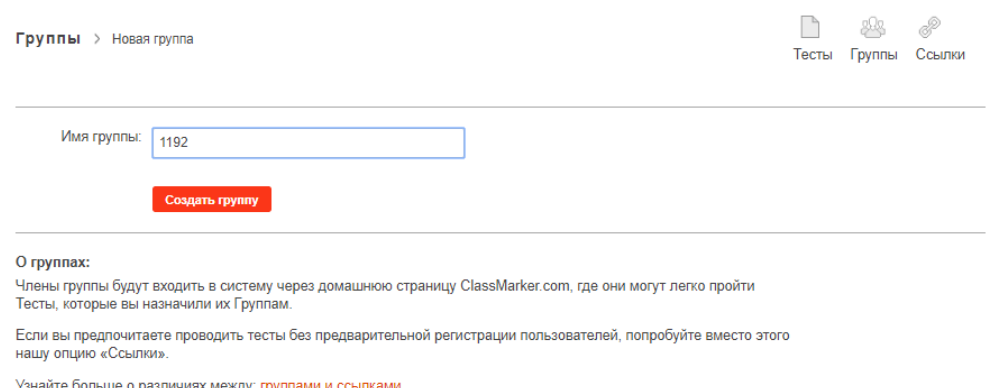

Рис.15. Название группы

После того, как группа выбрана, в меню группы нажимаем «Назначить тест» (Рис.16).

### Постулат. 2021. №1 ISSN 2414-4487

Зачем мне назначать тесты?

ż

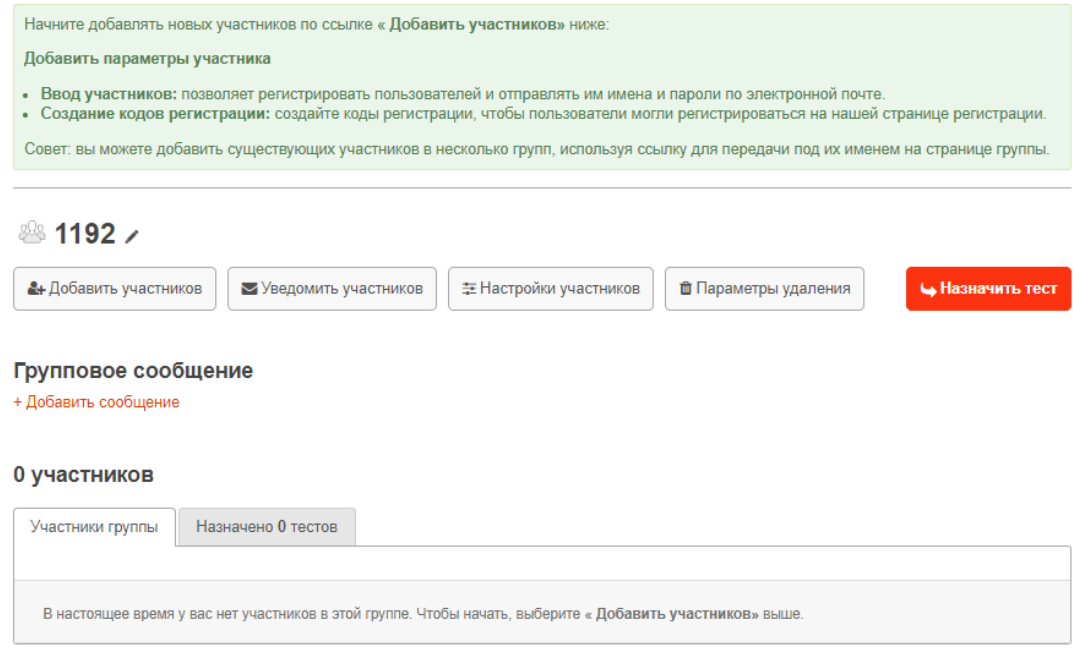

Рис.16. Меню группы

Далее выбираем тест, который требуется разослать из списка существующих тестов (Рис.17).

![](_page_10_Picture_41.jpeg)

Рис.17. Список тестов

Далее есть возможность указать параметры для сдачи теста. (Рис.18).

#### Сдача теста

![](_page_11_Picture_58.jpeg)

#### Контрольные вопросы

![](_page_11_Picture_59.jpeg)

#### Завершение теста

![](_page_11_Picture_60.jpeg)

Назначить отменить

Рис.18. Параметры сдачи

В меню тестов можно проследить за тестами, которые на данный момент являются актуальными, либо находятся в процессе решения группами (Рис.19).

![](_page_11_Picture_61.jpeg)

Рис.19. Мониторинг тестов

Преподаватель может проследить за тем, как ученики прошли тест, распечатать, скачать или отправить на e-mail результаты каждого ученика. (Рис.25).

![](_page_12_Picture_2.jpeg)

# 39.1%

4.3 out of 11 Points: 00:00:17 Duration: Date started: Tue 26 Jan '21 20:44 Date finished: Tue 26 Jan '21 20:44

Рис.20. Результаты

Также существует возможность получения подробного отчета по выполнению заданий каждым учеником (Рис.21).

![](_page_12_Picture_67.jpeg)

Рис.21. Отчет по заданиям

В этой статье было создано онлайн тестирование при помощи сервиса ClassMarker.

#### **Библиографический список**

1. Ефимова Д.М., Ермолаев С.В. Сравнительный анализ сервисов для

продвижения опроса в сети интернет // Вестник Российского экономического университета им. Г.В. Плеханова. 2014. № 1-2 (9). С. 88- 95.

- 2. Пост Н.Е. Анализ сервисов проведения онлайн-опросов // Актуальные проблемы развития среднего и высшего образования ХII межвузовский сборник научных трудов. 2016. С. 63-66.
- 3. Беликова Ю.В. Сравнительный анализ сервисов для проведения онлайн опросов // Актуальные научные исследования в современном мире. 2016.  $N<sub>2</sub>$  5-4 (13). C. 36-41.
- 4. Полин Я.А., Гордей Е.А., Ананченко И.В. Cравнительный обзор сервисов для создания онлайн опросов // Синергия Наук. 2017. № 15. С. 367-371.